# **社用携帯用 パスコード変更方法**

## **1. 【設定】をタップします。**

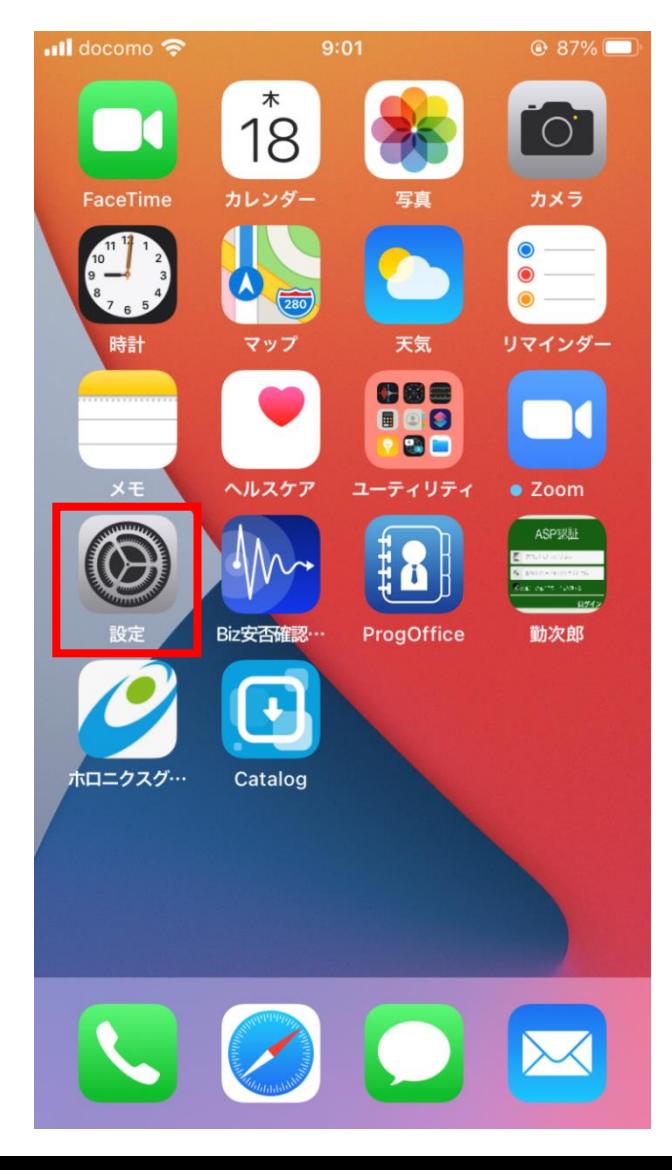

## **2. 【Touch IDとパスコード】をタップします。**

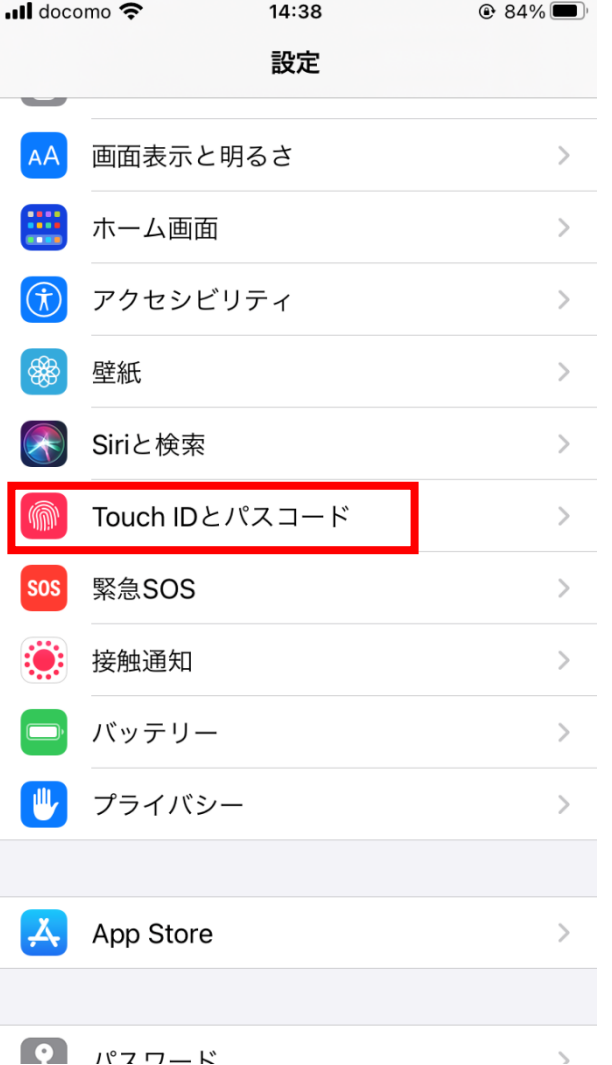

#### **3. 現在(初期設定時)のパスコードを** 入力します。 14:38  $Q$  84%

パスコードを入力 キャンセル

パスコードを入力

 $\begin{array}{ccc} \circ & \circ & \circ & \circ \end{array}$ 

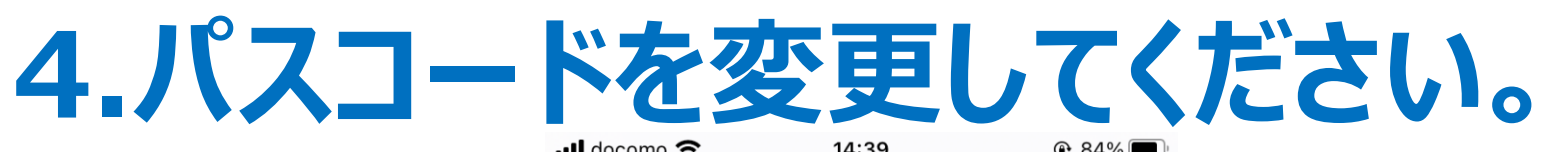

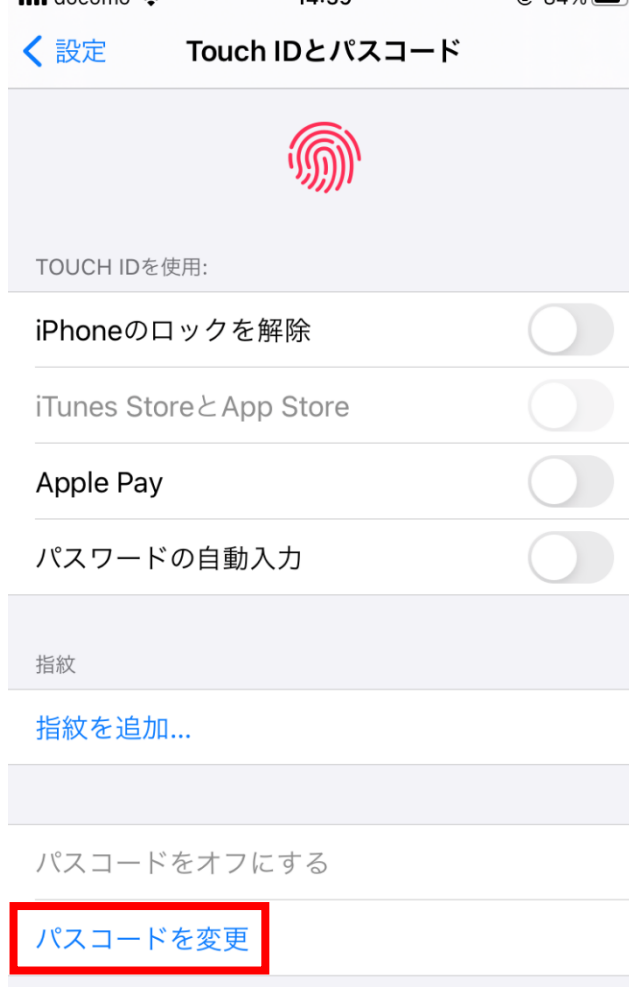

※画面の指示に従い入力を続けてください。 新パスコード入力後は、「次へ」に進み 「完了」まで行ってください。

パスコードを要求 即時 >

### **5.【個人用】スマホを貸与の職員は併せて 指紋認証の設定ができます。**

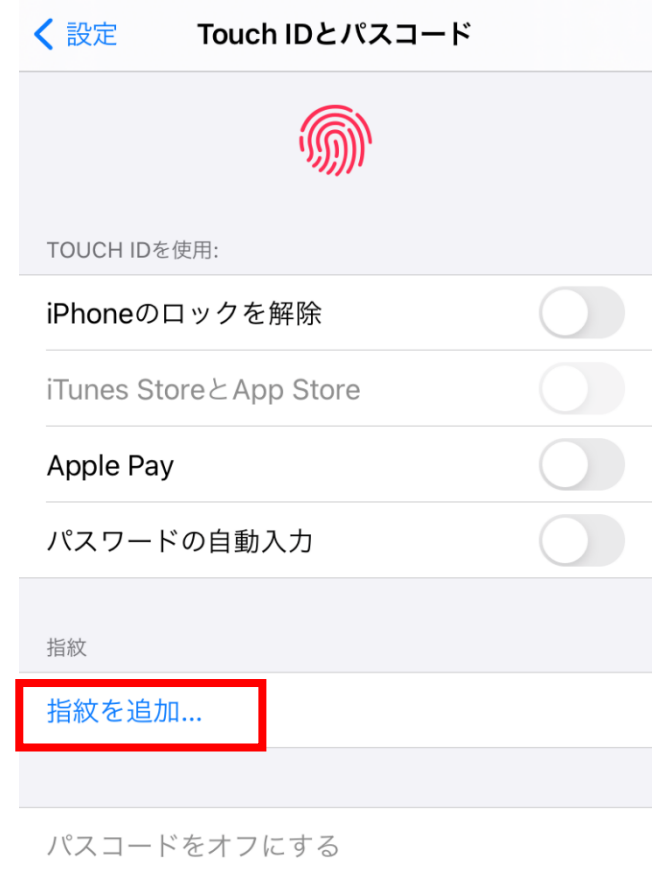

パスコードを変更

【部門用】として複数で使用するための 貸与スマホには指紋認証は設定しないように お願いします。

※指紋認証を設定するにはパスコードの 設定も必要です。 設定後もパスコードの入力が必要な時 がある為、忘れないようにして下さい。

パスコードを要求

即時 >